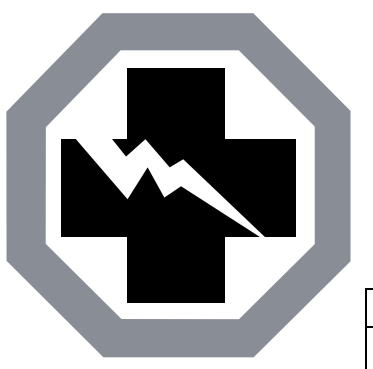

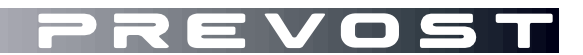

**SAFETY RECALI** 

**SR23-02** 

DATE : January 2023 SECTION : 06 ELECTRICAL SUBJECT: ENGINE REAR STOP BUTTON

First Release 01-20-2023

#### **APPLICATION**

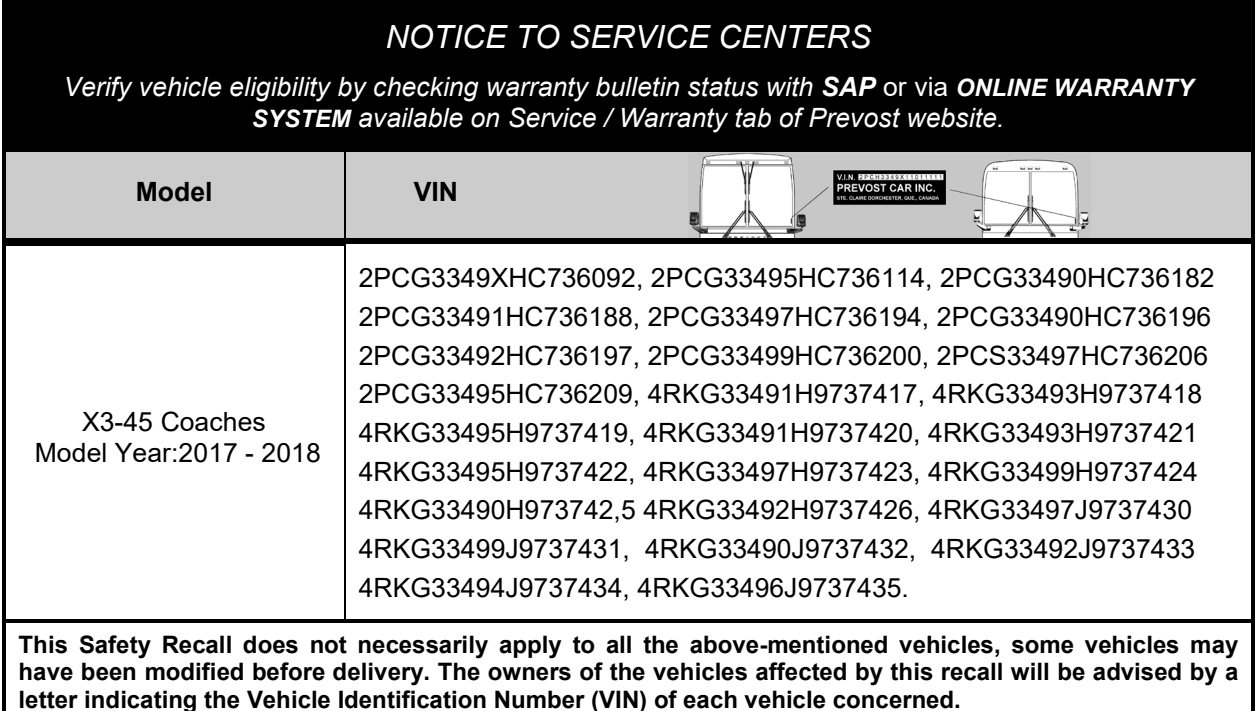

#### **DESCRIPTION**

On vehicles affected by this recall, the engine stop button located in the engine compartment may not stop the engine when it is running.

The issue results from a software problem (the software did not include the stop function when the engine is running).

Therefore, a corrected software version that includes the engine stop button functionality must be installed on all potentially affected vehicles (corrected software:06100173 Revision P09 and 06100076 Revision P38).

Please make an appointment in a Prevost Service Center or contact your Prevost Service representative to have the vehicle program upgraded. It requires VPG (Vehicle Program Generator) software.

For operators having the required equipment & software, please contact a Prevost Service representative to receive the vehicle program update file (refer to procedure below to proceed).

### **EQUIPMENT**

Required equipment to perform this bulletin:

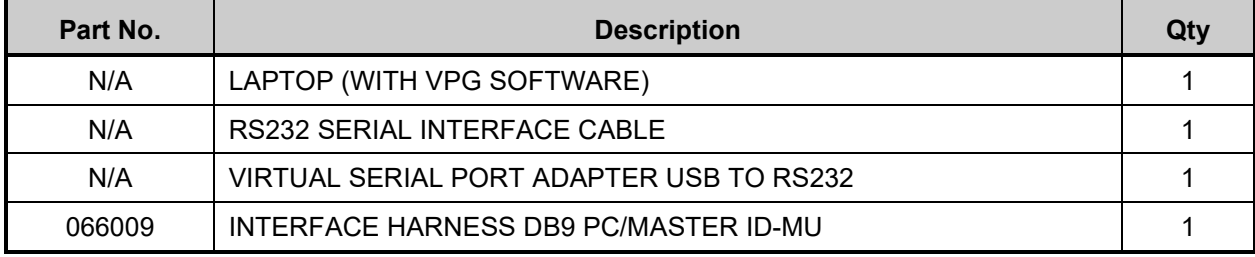

## **SAFETY PRECAUTIONS**

- Eye protection should always be worn when working in a shop.
- Rules for Personal Protection Equipment should always be respected. Wear your PPE including but not limited to the following:

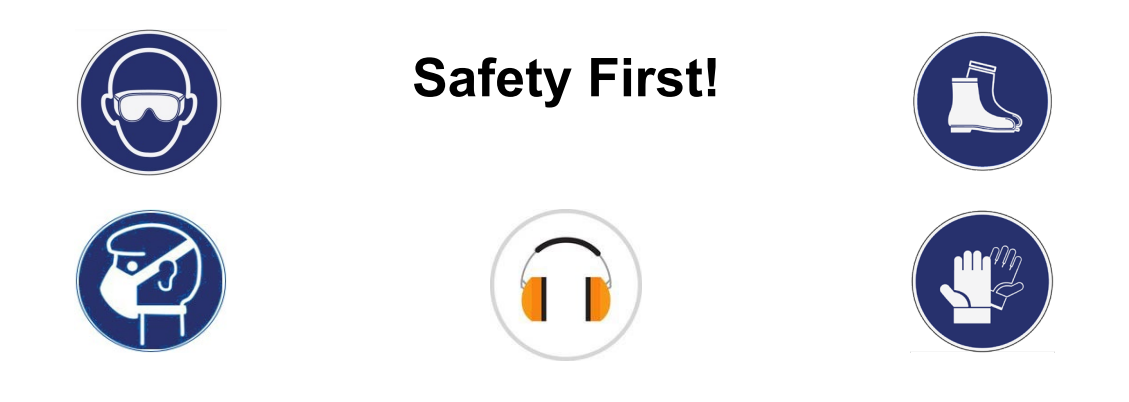

## **PROCEDURE**

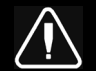

## **DANGER**

Park vehicle safely, apply parking brake, stop the engine. Prior to working on the vehicle, set the ignition switch to the OFF position.

Lockout & Tag out (LOTO) must be performed during set-up, maintenance or repair activities. Refer to your local procedure for detailed information regarding the control of hazardous energy.

#### **VERIFICATION OF THE VEHICLE PROGRAM REVISION NUMBER**

- 1. Check the vehicle program revision number with the Driver Information Display (DID) in the dash.
- 2. Select the Diagnostics menu.

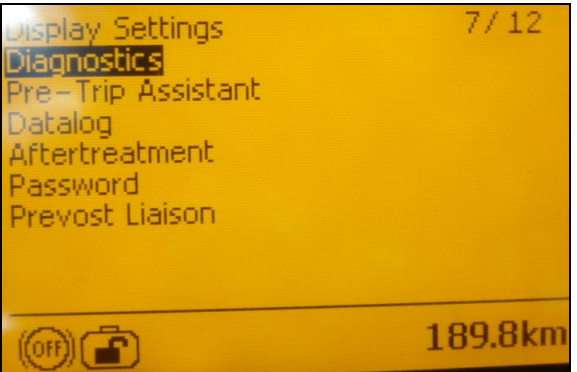

3. Select Part Number menu.

4. Select Electrical System menu.

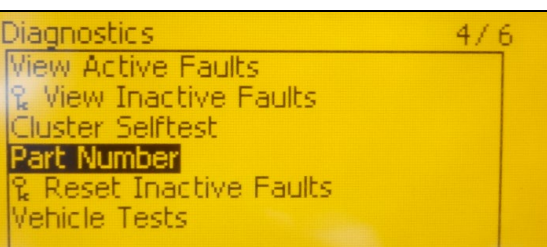

 $(Off)]$  $\Gamma$ 

**Figure 1**

189.8km **Figure 2**

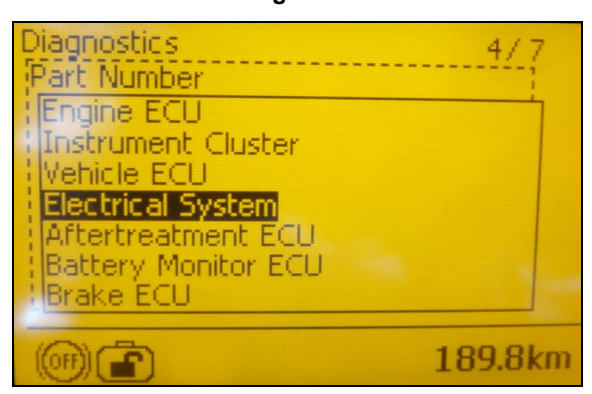

**Figure 3** 

iagnostics. Part Number Electrical System Hardware number:<br>VOLVO\*23317363P01 08015265 Software number 23370350P01 06100123P0800200695A01 189.8km

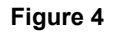

- 5. The DID shows the software number (program number) and the actual revision number just after the '**'P**'' letter for the vehicle (rev 8 in the example).
- 6. Note the program number and the revision number.

*NOTE* 

*The vehicle program number begins with ''06''*

- 7. [Table 1](#page-3-0) shows the revision number needed, according to the program number.
- 8. Compare the vehicle program number and revision number shown in the DID with the corresponding numbers in [Table 1.](#page-3-0)
- 9. If the vehicle has the program revision number shown in [Table 1](#page-3-0) or a higher number, the bulletin is complete.
- 10. If the vehicle's program needs to be upgraded, move next section of the bulletin.

<span id="page-3-0"></span>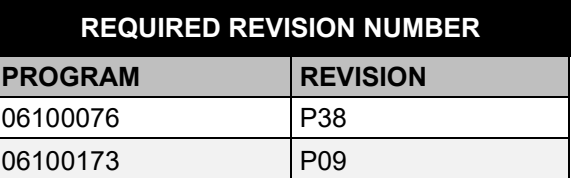

**Table 1**

#### *IMPORTANT*

*If the bulletin is performed by a Prevost Service Center, use computer and VPG software for the program revision number upgrade.*

*If the vehicle operator is having the equipment required to proceed to the vehicle programming, the operator must contact a Prevost Service representative to have the vehicle program update file sent to him.* Refer the representative to procedure shown in bulletin **SCI19-20**, explaining how to send the file.

#### **VEHICLE PROGRAM UPDGRADE**

- 1. Connect the 110 power line on the vehicle.
- 2. Turn the ignition to "ON" position.
- 3. Activate the Hazard flashers.
- 4. Locate the RS232 serial port into the front service compartment at the right top corner.

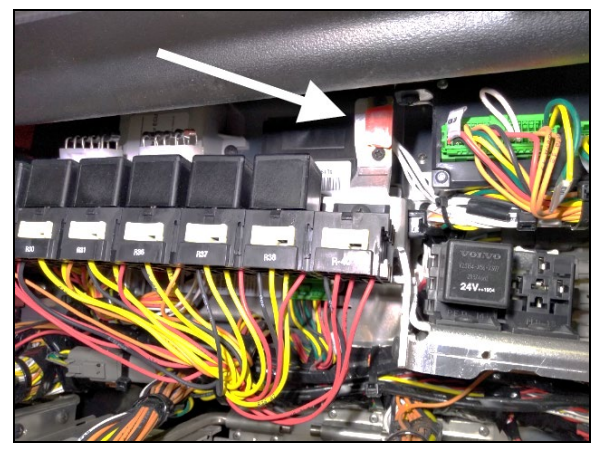

**Figure 5**

- 5. Remove the cap and keep in a safe place.
- 6. Connect the computer on the vehicle into the RS232 port.
- 7. Open the computer management application on your computer.
- 8. Right click on "My Computer" on the desk and click on Manage menu.

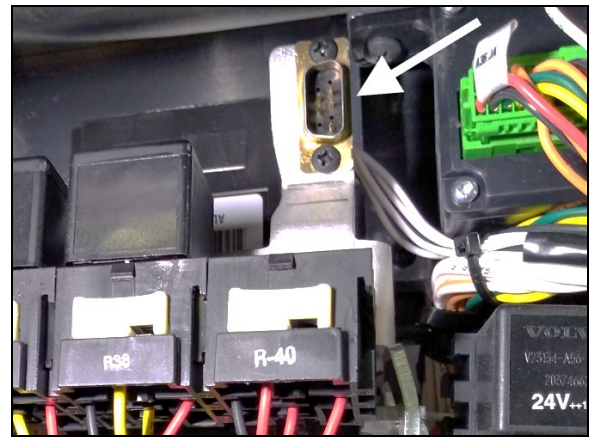

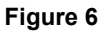

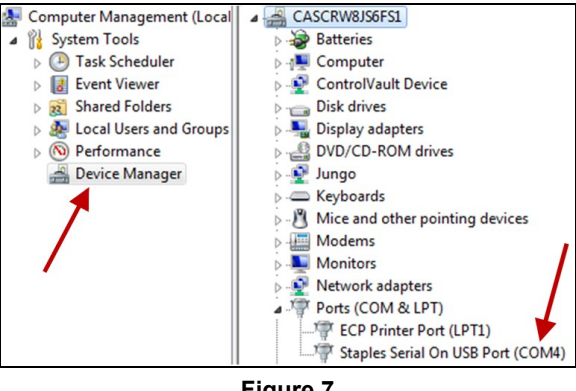

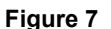

12. Double click on ''COM'' element to open the properties dialog box.

11. Check the COM port number and note the

13. Click on ''Port Setting'' tab.

9. Click on 'Device manager''.

10. Expand the ports list.

number.

- 14. Select 115200 for the Bits per second.
- 15. Select Hardware for the Row control.
- 16. Click ''OK''.

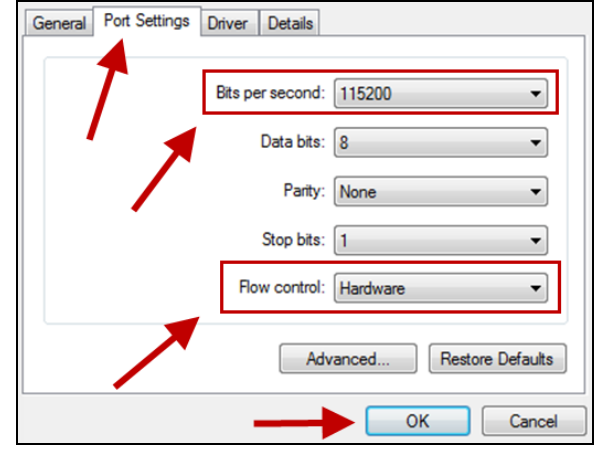

**Figure 8** 

- 17. Make sure you have the vehicle program update, supplied by the Prevost service center, on your computer.
- 18. Rename the file and remove the last digits ''.txt''. Keep only the extension ''.exe''

#### *NOTE*

*The name of the file that you received should match with the VIN of the vehicle you are about to update. It should look like this example: MP\_00142546A06.exe.txt. The four numbers before the last letter are the last 4 numbers of the VIN (short VIN).*

- 19. Launch the vehicle program (double click on the file name or right click on the file name and select Open).
- 20. Select the port number noted before.
- 21. Click ''Continue'' button.
- 22. Select the destination of the backup file that will be generated with the update processing.
- 23. Click on ''Continue'' button.
- 24. Program processes.

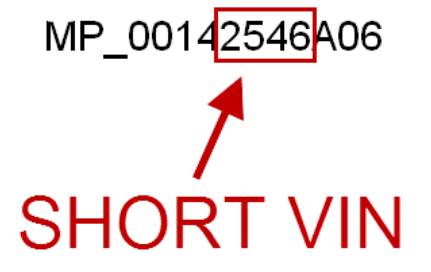

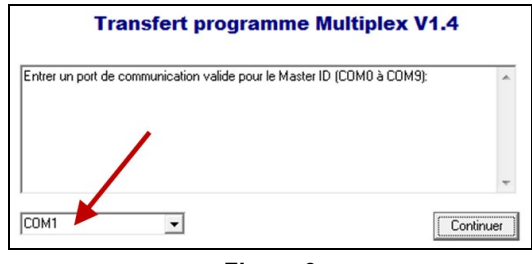

**Figure 9** 

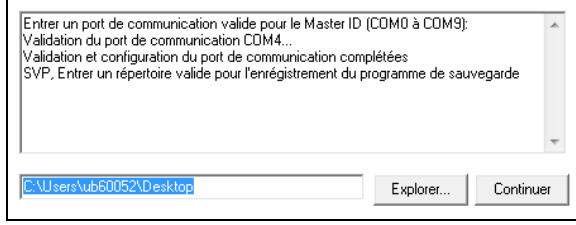

**Figure 10**

| Lecture du programme Multiplex en cours 46% complété!<br>Lecture du programme Multiplex en cours 47% complété!<br>Lecture du programme Multiplex en cours 48% complété! |         |
|----------------------------------------------------------------------------------------------------|---------|
| Lecture du programme Multiplex en cours 49% complété!<br>Lecture du programme Multiplex en cours 50% complété!                                                          |         |
|                                                                                                    | Annuler |

**Figure 11**

Transfert du programme Multiplex en cours... 98% complété!<br>Transfert du programme Multiplex en cours... 99% complété!<br>Transfert du programme Multiplex en cours... 100% complété!<br>Reprogrammation du CECM en cours...<br>>>>TRANS Dans le véhicule, couper l'alimentation et ouvrir de nouveau pour démarrer le nouveau programme Multiplex Terminer 

**Figure 12**

- 25. Wait until you get the message ''TRANSFER COMPLETED''.
	- 26. Click ''Finish'' button.
- 27. Disconnect the computer.
- 28. From the rear electrical compartment, trip circuit breaker CB6 and reset after 5 seconds.
- 29. The system needs some time to complete the update. Wait until the head lights shut down or until you have access to information on the DID.
- 30. Check in the DID the Software number (program number) and compare again with the table 1.
- 31. Reinstall the RS232 serial port cap.
- 32. Start the vehicle and validate that the rear stop button will stop the running vehicle once pressed.
- 33. Bulletin is complete.

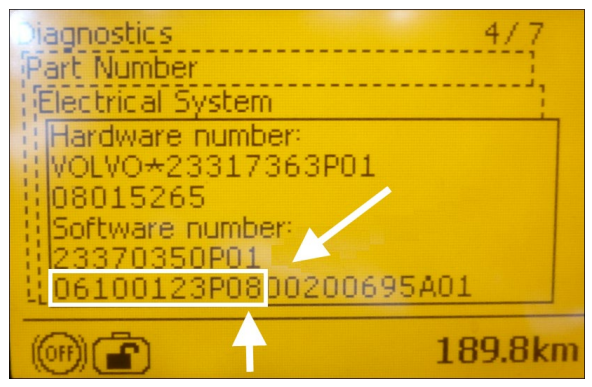

**Figure 13**

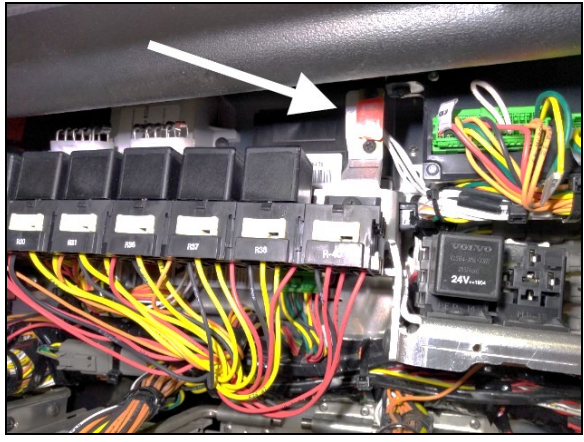

**Figure 14**

#### **WARRANTY**

This modification is covered by Prevost's normal warranty. We will reimburse you half an hour (0.5) of labor upon receipt of a completed A.F.A. Please submit claim via our Online Warranty System, available at [www.prevostcar.com](http://www.prevostcar.com/) (under service \ warranty section). Use Claim Type: "Bulletin/Recall" and select ''Safety Recall SR23-02 ".

Should you only wish to close the safety recall (without reimbursement), fill-in the ''Safety Recall Certification Sheet'' provided with this bulletin and return it to our warranty department by Email at [prevost.onlinewarranty@volvo.com](mailto:prevost.onlinewarranty@volvo.com) or by fax at 418-831-9301.

#### **OTHER**

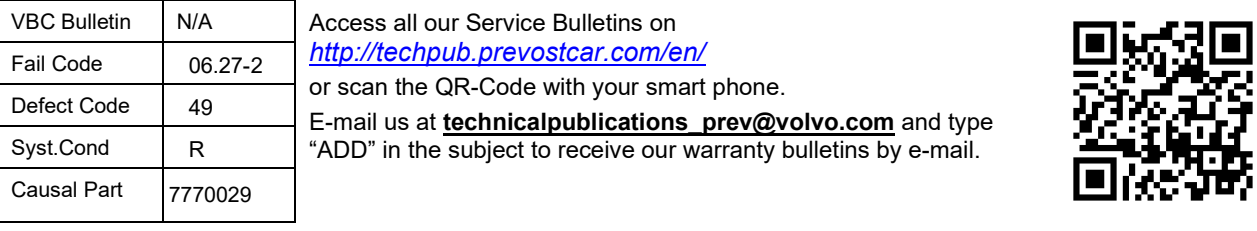

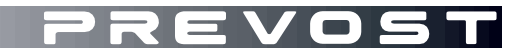

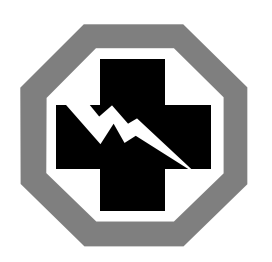

# **Safety Recall Certification Sheet (Ref: SR23-02)**

**VEHICLE SERIAL NUMBER:**

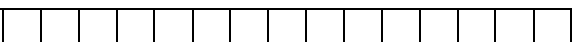

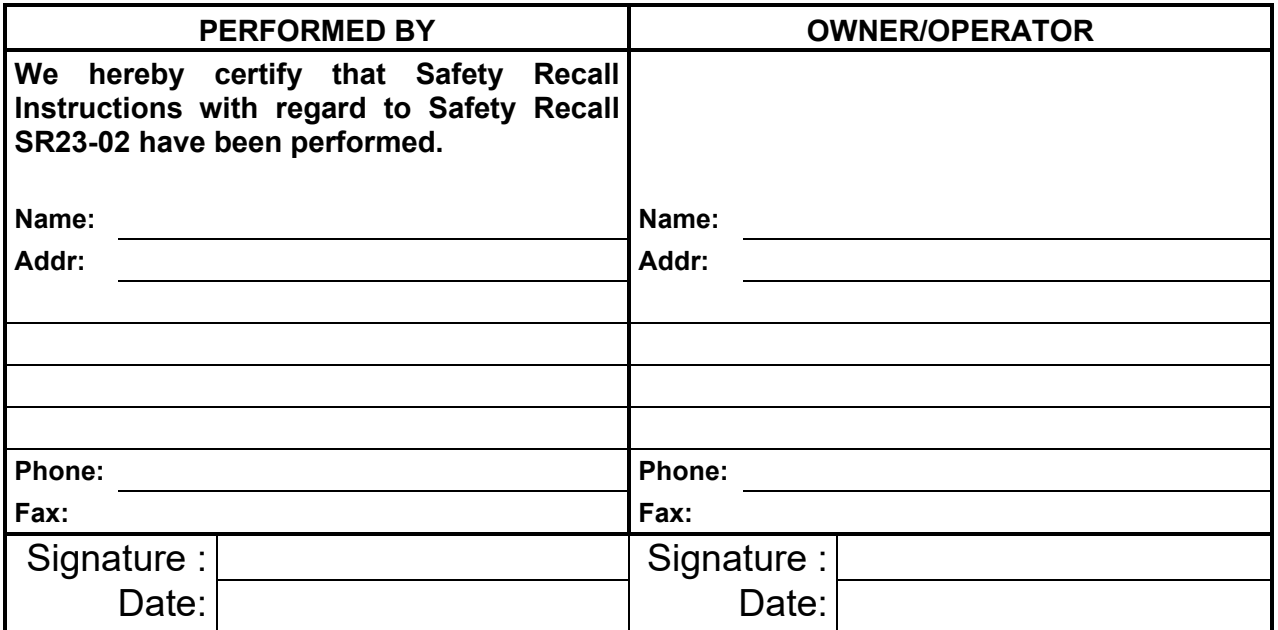

**If the information mentioned above is incorrect or you are not the owner of this vehicle anymore, please fill this section and return to sender.**

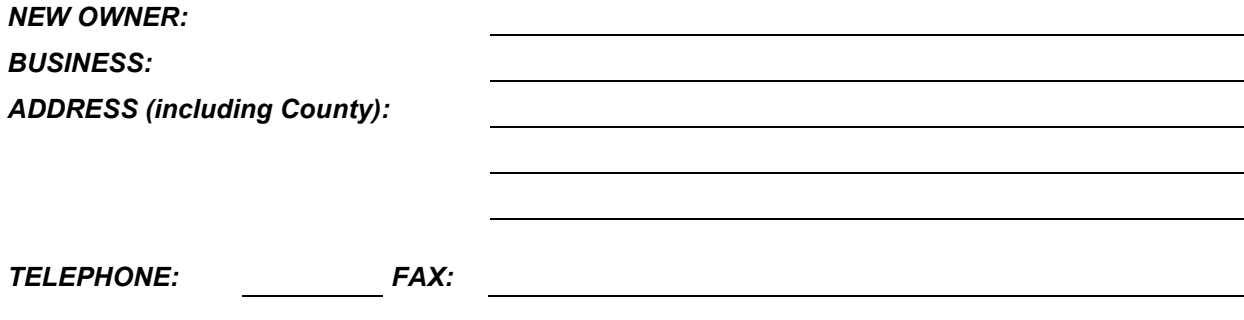

**Please return this completed document with your A.F.A. form**